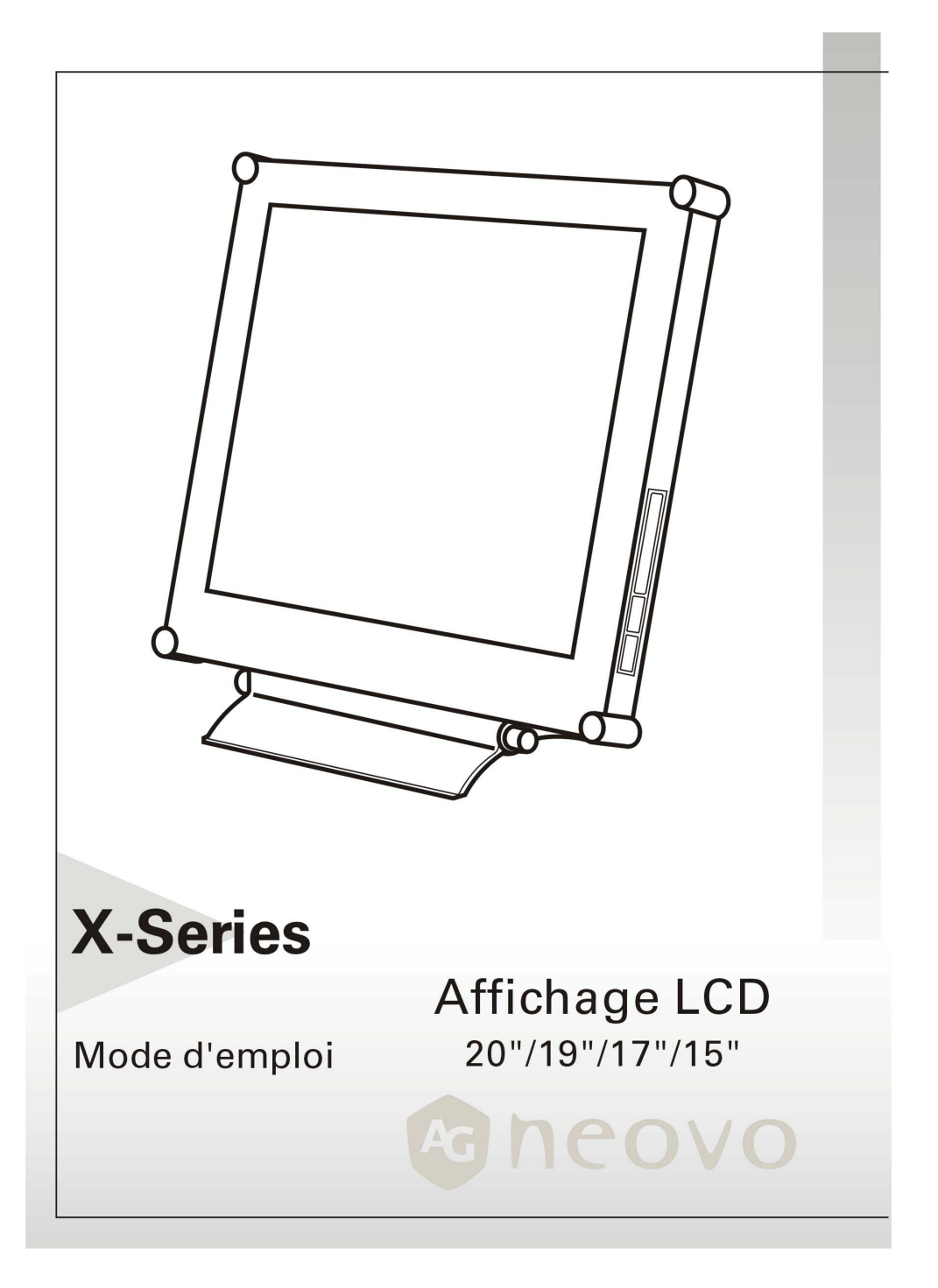

# Table des Matières

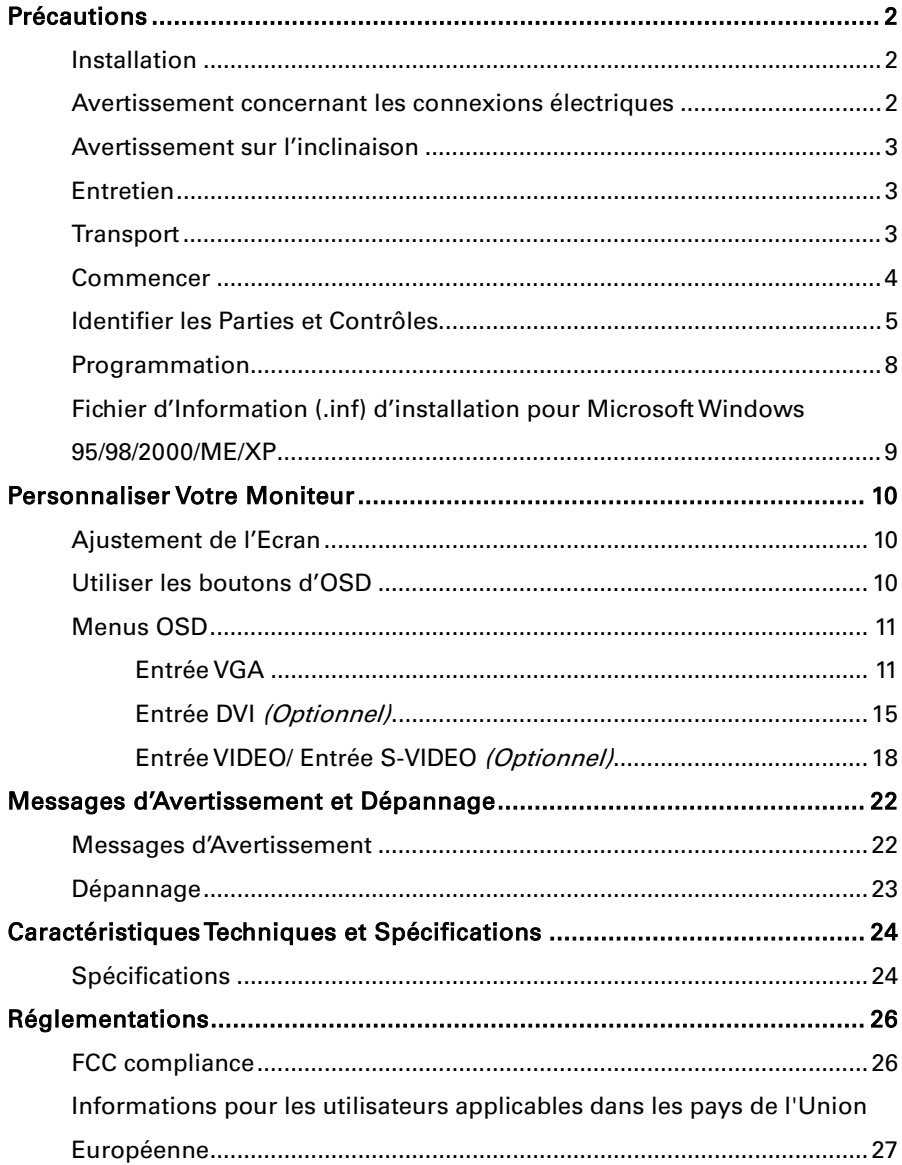

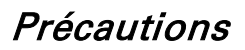

### Installation

- Ne pas recouvrir ni bloquer les orifices de ventilation sur le boîtier.
- Ne pas installer le moniteur à proximité de sources de chaleur telles que des radiateurs, des souffleries, ni ne le placer dans un environnement sujet à la lumière directe du soleil, à la poussière excessive ou à des vibrations mécaniques.

### Avertissement concernant les connexions électriques

- Utiliser un cordon d'alimentation approprié à votre alimentation électrique locale.
- La prise doit être installée près du moniteur pour un accès facile.
- Ne laisser aucun objet reposer sur le cordon d'alimentation.
- Débrancher la fiche électrique de sa prise dans les conditions suivantes:
	- ¾ Si vous ne souhaitez plus utiliser le moniteur pour une période de temps indéfinie.
	- ¾ Lorsque le cordon d'alimentation est endommagé ou rayé.
	- ¾ Si leproduit est tombé ou que le boîtier a été endommagé.
	- $\triangleright$  Si le produit montre un changement distinct au niveau de la performance, indiquant un besoin d'une réparation.

## Avertissement sur l'inclinaison

• Avec l'inclinaison, ce moniteur peut être ajusté sur l'angle désiré à la verticale dans une portée de 15 degrés. Pour tourner le moniteur verticalement, maintenez-le avec les deux mains comme illustré ci-dessous.

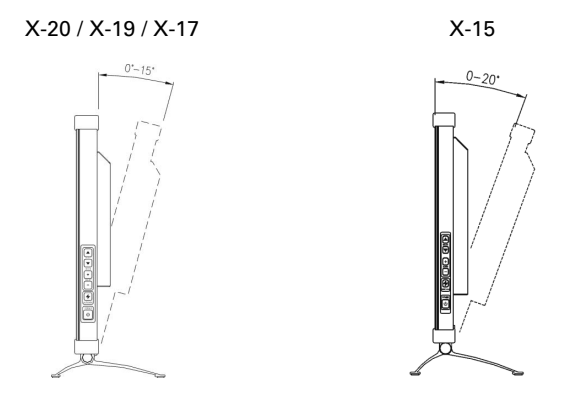

## Entretien

- Nettoyer le boîtier, l'écran et les contrôles avec un chiffon doux légèrement humidifié avec une solution détergente neutre. Ne pas utiliser de papier abrasif, de poudre ou tout autre produit dissolvant, tel que l'alcool ou le benzène.
- Ne pas frotter, toucher ni tapoter la surface de l'écran avec des produits aiguisés et abrasives, tels qu'un stylo ou un tournevis. Ce genre de contact risque de rayer le verre.
- Ne pas insérer d'objet pointu ni ne répandre de produits liquids dans le moniteur au travers des orifices de ventilation. Cela risque de provoquer un incendie, un panne ou une électrocution accidentelle.
- N'essayez pas de réparer ce produit par vous-même, car ouvrir ou enlever les couvercles risque de vous exposer à des points de voltage dangereux et tout autre risque potentiel.

### **Transport**

• En transportant ce moniteur pour une réparation ou un envoi par bateau, utiliser le carton d'origine ainsi que tous les matériaux d'emballage.

## Commencer

Avant d'utiliser ce moniteur, vérifier que les éléments ci-dessous soient bien inclus dans votre carton d'emballage:

- Moniteur (\*1)
- Adaptateur d'alimentation (X-19 / X-17 / X-15\*1)

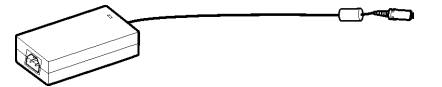

• Cordon d'alimentation (\*1)

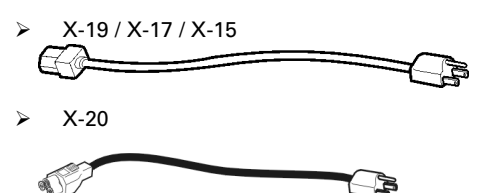

- D-sub 15-pin signal cable (\*1)  $\frac{1}{2}$ ⊣⊺ 戶
- Câble de Signal VGA Sous-D à 15-broches (\*1) (Optionnel)

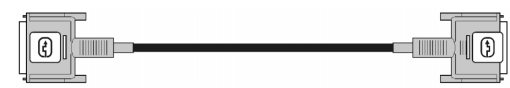

• Câble de signal Vidéo-S (\*1,) (Optionnel)

F <del>( 000</del> ) **The Commission of the Commission of the Commission of the Commission of the Commission of the Commission of the Commission of the Commission of the Commission of the Commission of the Commission of the Commiss** 

- Câble CVBS (\*1) (Optionnel) ਵਰ **TID** Þ
- CD-ROM (Contenant le fichier d'informations de Windows et le manuel utilisateur)

I

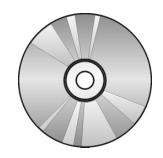

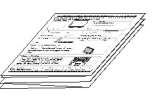

Guide Rapide **•** Tissu de nettoyage

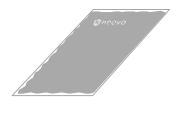

## Identifier les Parties et Contrôles

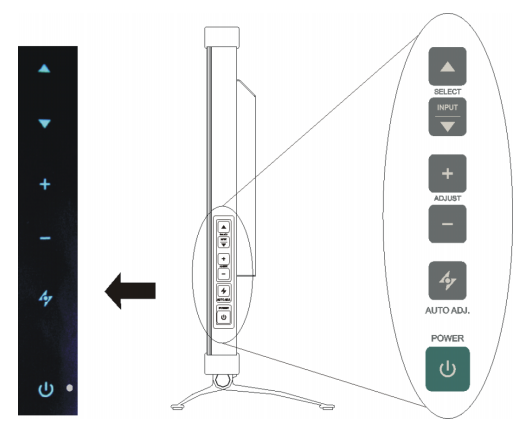

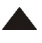

### Bouton Haut

Active le menu de l'Affichage Sur Ecran ( OSD ).

Bouge l'élément sélectionné vers le haut lorsque le menu d'OSD apparaît.

### Entrée / Bouton Bas

Déplace l'élément sélectionné vers le bas tandis que le sous-menu OSD apparaît.

Raccourci de sélection d'entrée: Appuyer sur les boutons  $\blacktriangle$  et  $\blacktriangledown$ pendant 5 secondes va alterner entre la sélection d'entrée de l'auto et du manuel. Quand vous appuyez sur ce bouton, le message "Sélection d'entrée: Auto" ou "Sélection d'entrée: Manuel" basculera dans le coin droit supérieur de l'affichage

#### $+$ Bouton Augmenter

Active le menu de l'Affichage Sur Ecran ( OSD ).

Bouge l'élément sélectionné vers la droite lorsque le menu principal de l'OSD apparaît. Augmente la valeur d'ajustement de l'élément sélectionné lorsque le sous-menu de l'OSD apparaît.

### Bouton Diminuer

Active le menu de l'Affichage Sur Ecran ( OSD ).

Bouge l'élément sélectionné vers la gauche lorsque le menu principal de l'OSD apparaît. Réduit la valeur d'ajustement de l'élément sélectionné lorsque le sous-menu de l'OSD apparaît.

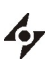

### Bouton AUTO

Ajuste automatiquement la position et la performance de l'image.

Il vous est conseillé de presser ce bouton la première fois que vous utilisez ce moniteur ou chaque fois que vous changez la résolution et/ou le taux de renouvellement du signal d'entrée.

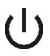

### Commutateur d'alimentation

Allume et éteint le moniteur.

#### Indicateur LED  $\bigcirc$

Indique le mode de fonctionnement du moniteur; vert pour un fonctionnement normal, et ambre pour le mode d'économie d'énergie.

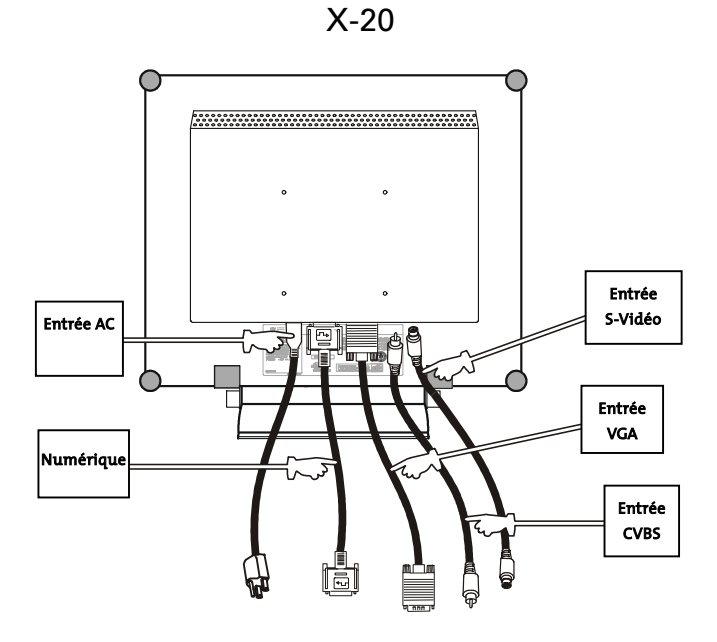

• Prise d'entrée d'Alimentation AC

Fournit l'alimentation AC au moniteur.

• Entrée VGA

Connecteur D-sub 15 broches pour le signal VGA.

Entrée S-VIDEO (Optionnel)

Connecteur pour signal S-Vidéo.

• Entrée CVBS (Optionnel)

Connecteur pour signal CVBS.

Digital (Optionnel)

Connecteur DVI-D pour l'entrée du signal numérique

### X-19 / X-17 / X-15

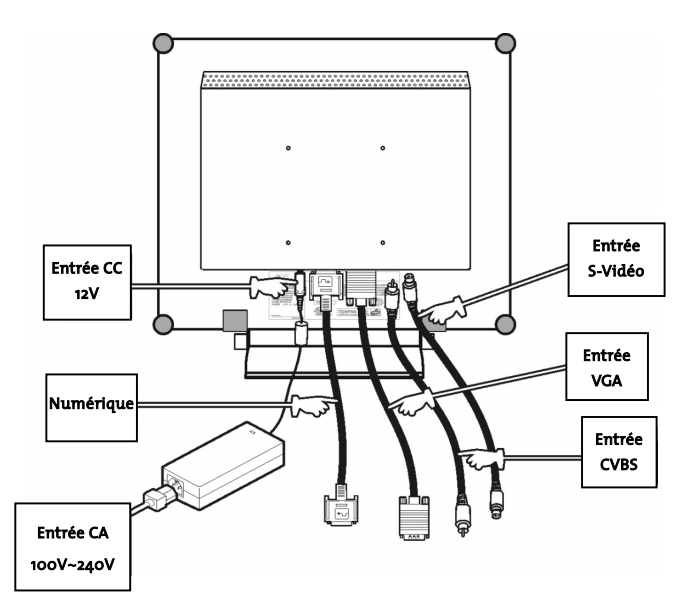

• Prise d'entrée d'Alimentation CC +12V

Fournit l'alimentation +12V CC au moniteur.

• Entrée VGA

Connecteur D-sub 15 broches pour le signal VGA.

• Entrée S-VIDEO (Optionnel)

Connecteur pour signal S-Vidéo.

• Entrée CVBS (Optionnel)

Connecteur pour signal CVBS.

• Digital (Optionnel)

Connecteur DVI-D pour l'entrée du signal numérique

## Programmation

Suivez les instructions ci-dessous pour installer le moniteur.

Etape 1: Retirez tous les matériels d'emballage du moniteur et enlevez la protection antipoussière en plastique se trouvant à la surface de l'écran.

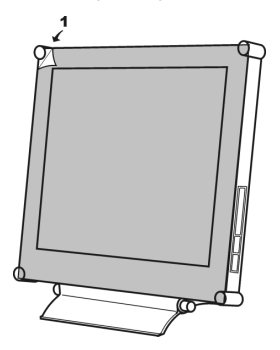

- Etape 2: L'ordinateur ou l'équipement vidéo étant éteint, connectez le câble de signal VGA fourni.
	- Connexion à un ordinateur IBM ou compatible IBM

Ordinateur IMB PC/AR ou

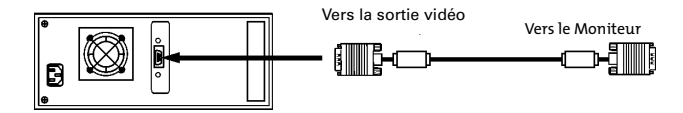

• Connexion à un équipement vidéo avec source numérique (Optionnel)

Ordinateur Macintosh ou compatible

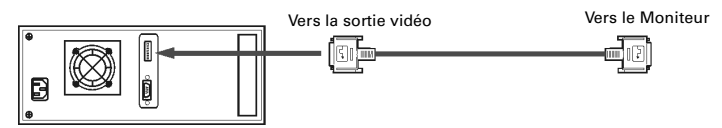

• Connexion à un équipement vidéo avec connecteur S-Video (Optionnel)

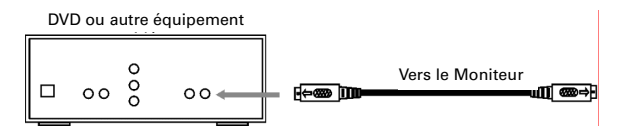

Connexion à un équipement vidéo avec prise CVBS (Optionnel)

DVD ou autre équipement vidéo

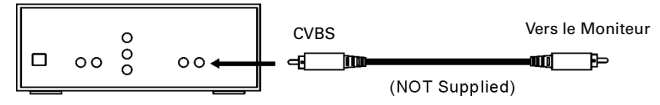

Etape 3: Le moniteur étant éteint, connectez la prise moniteur de l'adaptateur à la prise d'alimentation du moniteur. Puis connectez le câble d'alimentation à l'adaptateur et la prise d'alimentation à la source d'alimentation. (pour X-19/ X-17/ X-15)

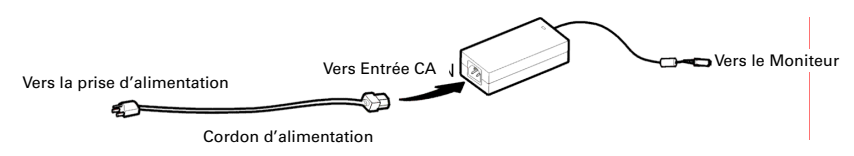

- Etape 4: Allumez votre ordinateur ou votre équipement vidéo. Appuyez sur le bouton d'alimentation  $\Box$  pour allumer le moniteur.
- Etape 5: Pour une performance meilleure (Si le moniteur est connecté à un équipement vidéo tel qu'un lecteur DVD ou VCR, sautez cette étape.)

Pour le moniteur LCD X-20, il présentera les meilleures performances à la résolution de 1600 x 1200. Assurez-vous que l'affichage de votre ordinateur est paramétré sur 1600 x 1200 pixels et 60Hz. Appuyez sur le bouton AUTO. Le moniteur optimisera l'affichage automatiquement.

Pour le moniteur LCD X-17/ X-19, il présentera les meilleures performances à la résolution de 1280 x 1024. Assurez-vous que l'affichage de votre ordinateur est paramétré sur 1280 x 1024 pixels et 60Hz. Appuyez sur le bouton AUTO. Le moniteur optimisera l'affichage automatiquement.

Pour le moniteur LCD X-5, il présentera les meilleures performances à la résolution de 1024 x 768. Assurez-vous que l'affichage de votre ordinateur est paramétré sur 1024 x 768 pixels et 60Hz. Appuyez sur le bouton AUTO. Le moniteur optimisera l'affichage automatiquement.

### Fichier d'Information (.inf) d'installation pour Microsoft Windows 2000/ XP

Le fichier d'information (aussi appelé pilote) pour Microsoft Windows 2000/XP est disponible dans la disquette ou le CD-ROM fourni. Vous pouvez installer le pilote inclus pour une meilleure communication entre le moniteur et Windows 2000/XP. Les détails de l'installation se trouvent sur le disque de pilotes.

## Personnaliser Votre Moniteur

### Ajustement de l'Ecran

Le système d'Affichage Sur Ecran (OSD) offre toutes sortes outils permettant de changer par vous-même l'image sur écran, afin d'obtenir les meilleurs résultats.

Important: semble, nous vous conseillons cependant fortement d'utiliser la Bien que vous puissiez effectuer tout changement comme bon vous programmation AUTO, car elle vous permet d'obtenir les meilleures performances possibles. Il vous suffit de presser le bouton AUTO  $\mathscr V$ pour pouvoir ouvrir cette programmation. En outre, il vous est aussi conseillé d'utiliser la fonction AUTO à chaque fois que vous changez la résolution d'affichage ou la vitesse de renouvellement de l'ordinateur.

### Utiliser les boutons d'OSD

1. Appuyez sur le bouton  $\overline{Q}$ .  $\overline{H}$  ou  $\overline{Q}$  pour faire apparaître le menu OSD. Les seize icônes de l'OSD sont représentées dans le menu suivant.

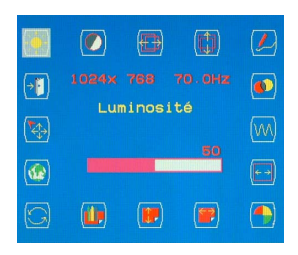

2. En cas d'utilisation d'un adaptateur vidéo et de la sélection de vidéo ou S-vidéo, le menu OSD est affiché ci-dessous.

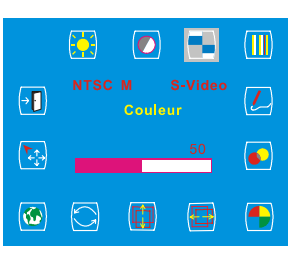

- 3. Appuyez sur  $\boxed{\triangle}$  ou  $\boxed{\vee}$  pour déplacer la barre en surbrillance sur l'icône désirée.
- 4. Appuyez ensuite sur  $\boxed{\pm}$  ou  $\boxed{\phantom{0}}$  pour le réglage ou la sélection de la Sous-fonction.
- 5. En cas de sélection de la Sous-fonction ci-dessus, appuyez sur  $\triangle$  ou  $\triangledown$ pour confirmer la sélection désirée.
- 6. Au cas où il n'y a pas de menu OSD, l'Icône  $\mathscr V$  peut effectuer la fonction de réglage automatique.
- 7. Au cas où il y a un menu OSD, l'Icône  $\mathscr V$  peut effectuer la fonction quitter.

## Menus OSD

### Entrée VGA

Réglage Luminosité

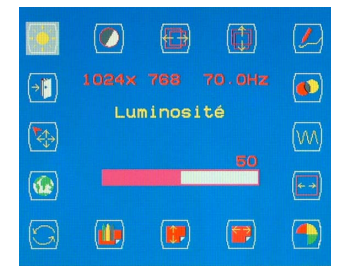

Réglage Contraste

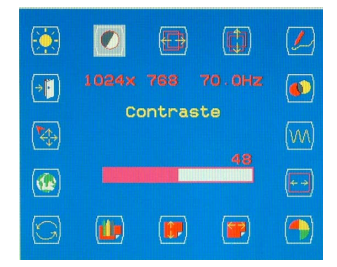

Réglage Position horizontale

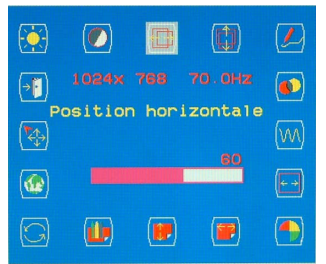

Réglage Position verticale

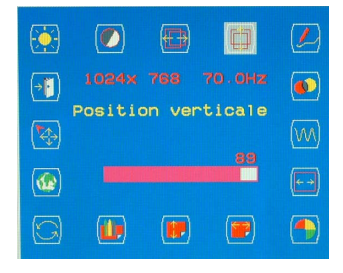

### Réglages Divers

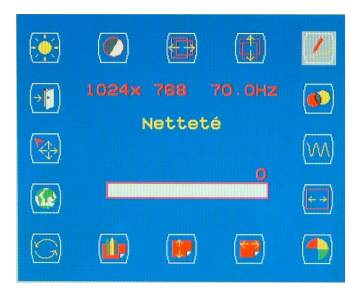

### Réglages Transparence OSD

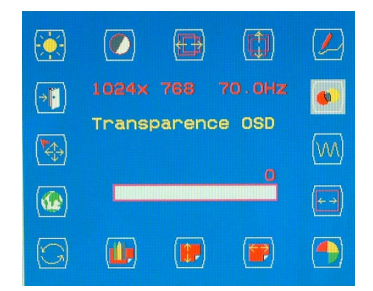

### Réglages Phase

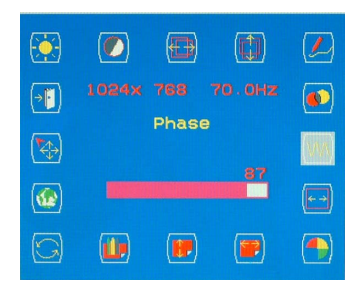

### Réglages Horloge

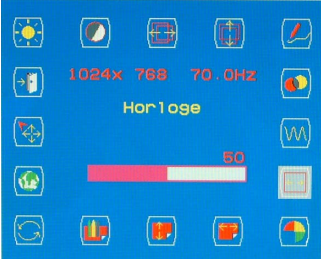

### Sélection Temperature couleurs

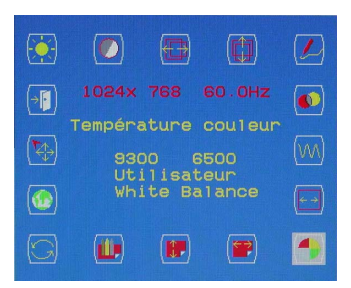

P.S. La température de couleur RVB peut être réglée si vous entrez dans le sous-menu " UTILISATEUR ".

Réglages Position horizontale OSD

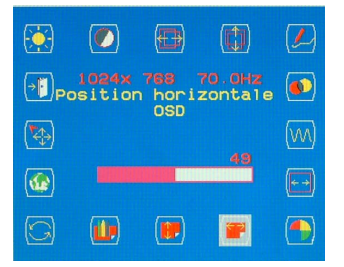

### Réglages Position verticale OSD

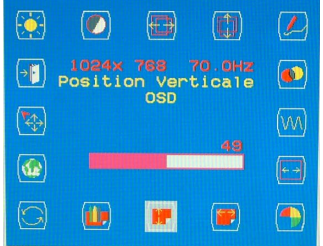

### Sélection Graphique/ Texte

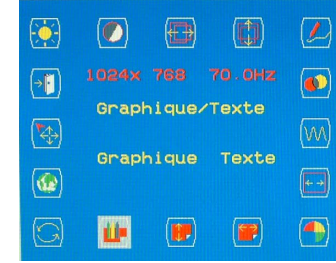

P.S. Suggérer le sous-menu de sélection utilisateur " Texte "si la résolution est de 640×350 ou 640×400.

### Sélection Rappel

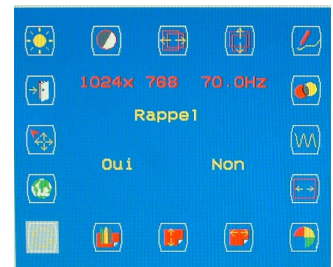

P.S. Suggère à l'utilisateur d'utiliser l'icône " Rappel ", si l'utilisateur n'est pas satisfait du réglage.

### Sélection Langue

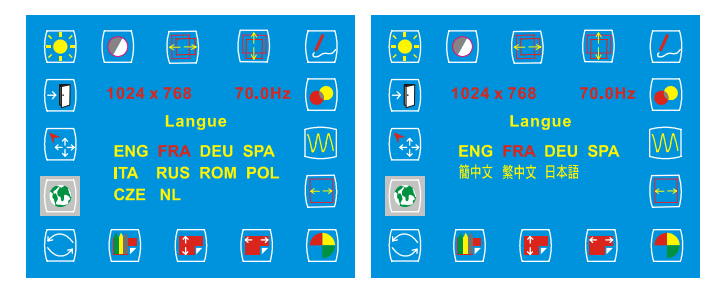

### Sélection D'entrée

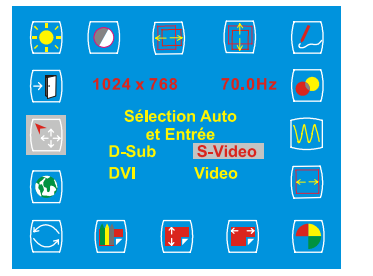

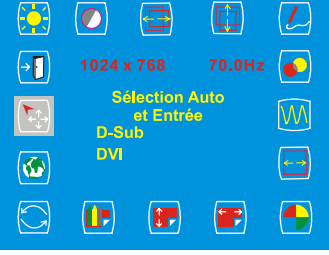

### dans video / s-video sans video / s-video Sélection Quitter

#### $\Theta$  $<sup>①</sup>$ </sup>  $\circledcirc$ O  $(\mathcal{L})$  $\bullet$  $\sqrt{1}$ Quitter  $\overline{\mathsf{W}}$  $\begin{picture}(20,5) \put(0,0){\vector(0,1){10}} \put(15,0){\vector(0,1){10}} \put(15,0){\vector(0,1){10}} \put(15,0){\vector(0,1){10}} \put(15,0){\vector(0,1){10}} \put(15,0){\vector(0,1){10}} \put(15,0){\vector(0,1){10}} \put(15,0){\vector(0,1){10}} \put(15,0){\vector(0,1){10}} \put(15,0){\vector(0,1){10}} \put(15,0){\vector(0,1){10}} \put(15,0){\vector(0,$ Oui Non  $\overline{\omega}$  $\Box$  $\circ$ **U**  $\begin{array}{c} \hline \end{array}$  $\begin{picture}(20,20) \put(0,0){\line(1,0){10}} \put(15,0){\line(1,0){10}} \put(15,0){\line(1,0){10}} \put(15,0){\line(1,0){10}} \put(15,0){\line(1,0){10}} \put(15,0){\line(1,0){10}} \put(15,0){\line(1,0){10}} \put(15,0){\line(1,0){10}} \put(15,0){\line(1,0){10}} \put(15,0){\line(1,0){10}} \put(15,0){\line(1,0){10}} \put(15,0){\line(1$  $\bigoplus$

## Entrée DVI (Optionnel) Réglage Luminosité

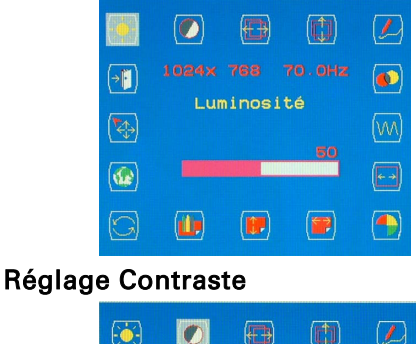

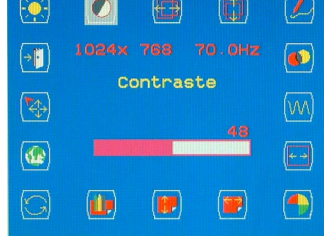

Réglages Transparence OSD

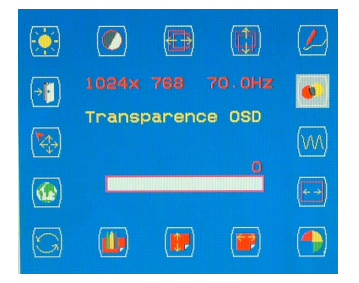

Sélection Temperature couleurs

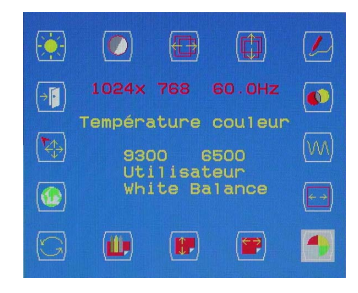

P.S. La température de couleur RVB peut être réglée si vous entrez dans le sous-menu " UTILISATEUR ".

### Réglages Position horizontale OSD

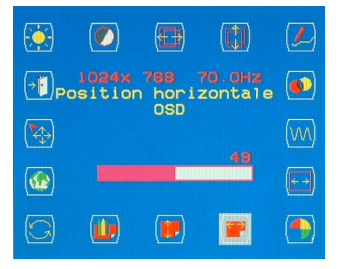

Réglages Position verticale OSD

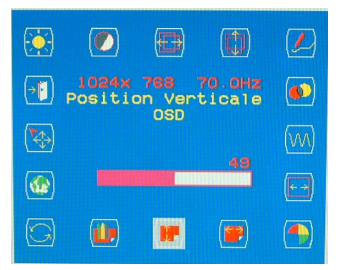

Sélection Rappel

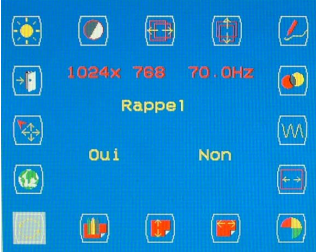

P.S. Suggère à l'utilisateur d'utiliser l'icône " Rappel ", si l'utilisateur n'est pas satisfait du réglage.

### Sélection Langue

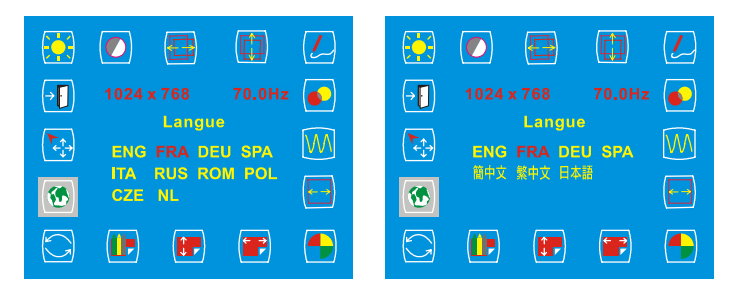

### Sélection D'entrée

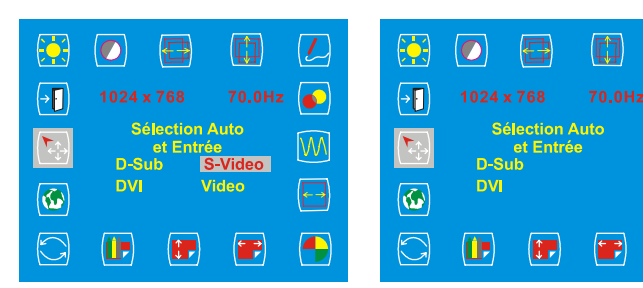

### dans video / s-video sans video / s-video Sélection Quitter

 $\sqrt{2}$  $\bullet$ 

**M** 

 $\overline{\phantom{a}}$ 

 $\bigoplus$ 

#### $\circledR$  $\Theta$  $\left( \right)$ 田  $\left( L\right)$  $\overline{\bullet}$  $\sqrt{2}$ Quitter  $\begin{picture}(40,40) \put(0,0){\line(1,0){155}} \put(15,0){\line(1,0){155}} \put(15,0){\line(1,0){155}} \put(15,0){\line(1,0){155}} \put(15,0){\line(1,0){155}} \put(15,0){\line(1,0){155}} \put(15,0){\line(1,0){155}} \put(15,0){\line(1,0){155}} \put(15,0){\line(1,0){155}} \put(15,0){\line(1,0){155}} \put(15,0){\line(1,0){155}} \$  $\overline{M}$ **Oui** Non  $\sqrt{2}$  $\left| \frac{1}{1 + \frac{1}{1 +$  $\left( \blacksquare \right)$  $\left( \Box \right)$  $\odot$  $\blacksquare$  $\bigoplus$

### Entrée VIDEO/ Entrée S-VIDEO (Optionnel) Réglage Luminosité

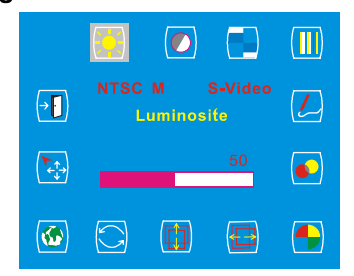

### Réglage Contraste

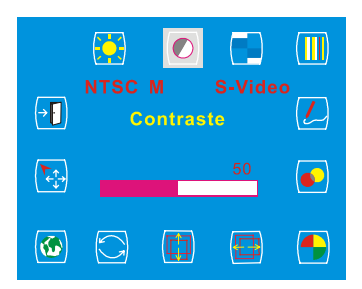

### Réglage couleur

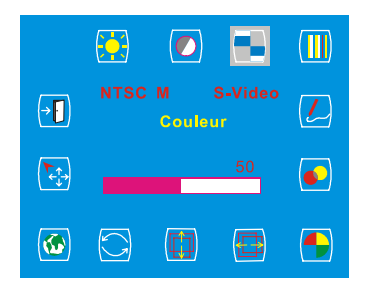

### Réglage Teinte

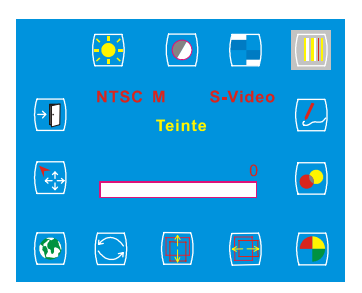

### Réglages Nitidezza

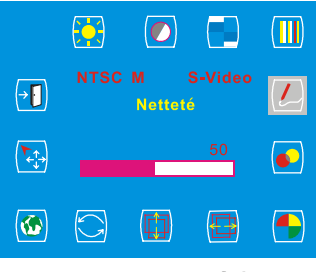

Réglages Transparence OSD

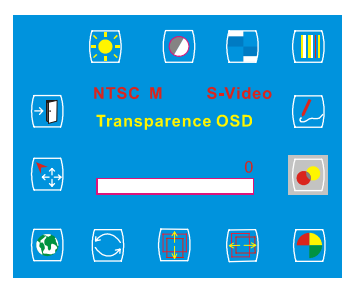

### Sélection Température couleurs

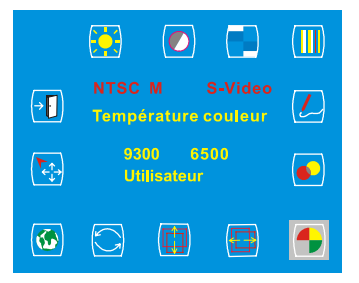

P.S. La température de couleur RVB peut être réglée si vous entrez dans le sous-menu " UTILISATEUR ". Réglages Position horizontale

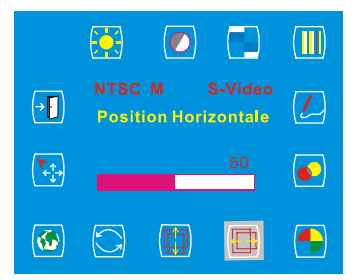

### Réglages Position verticale

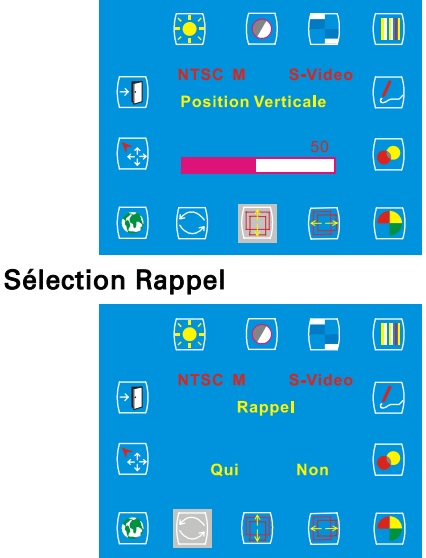

P.S. Suggère à l'utilisateur d'utiliser l'icône " Rappel ", si l'utilisateur n'est pas satisfait du réglage.

### Sélection Langue

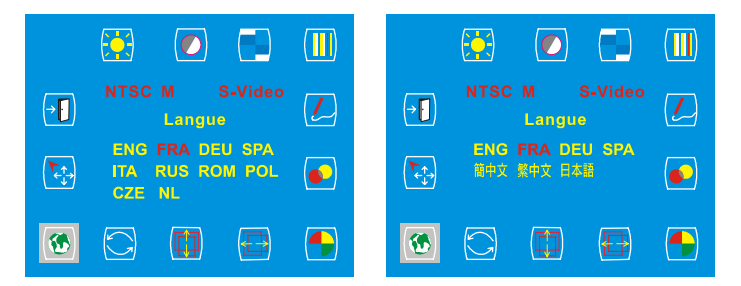

### Sélection Auto et Entrée

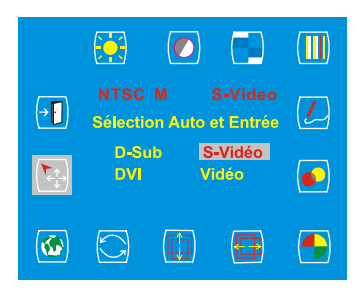

dans video / s-video

### Sélection Quitter

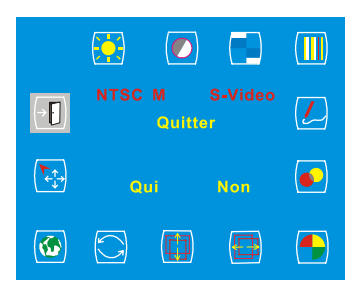

# Messages d'Avertissement et Dépannage

## Messages d'Avertissement

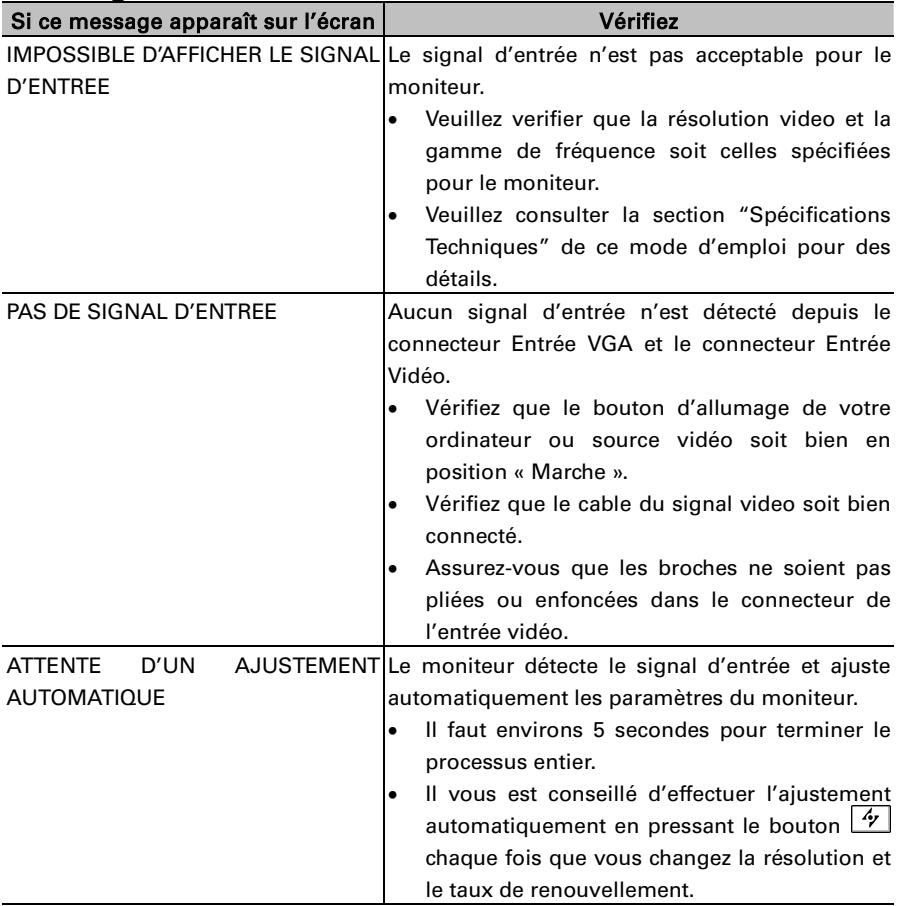

# **Dépannage**

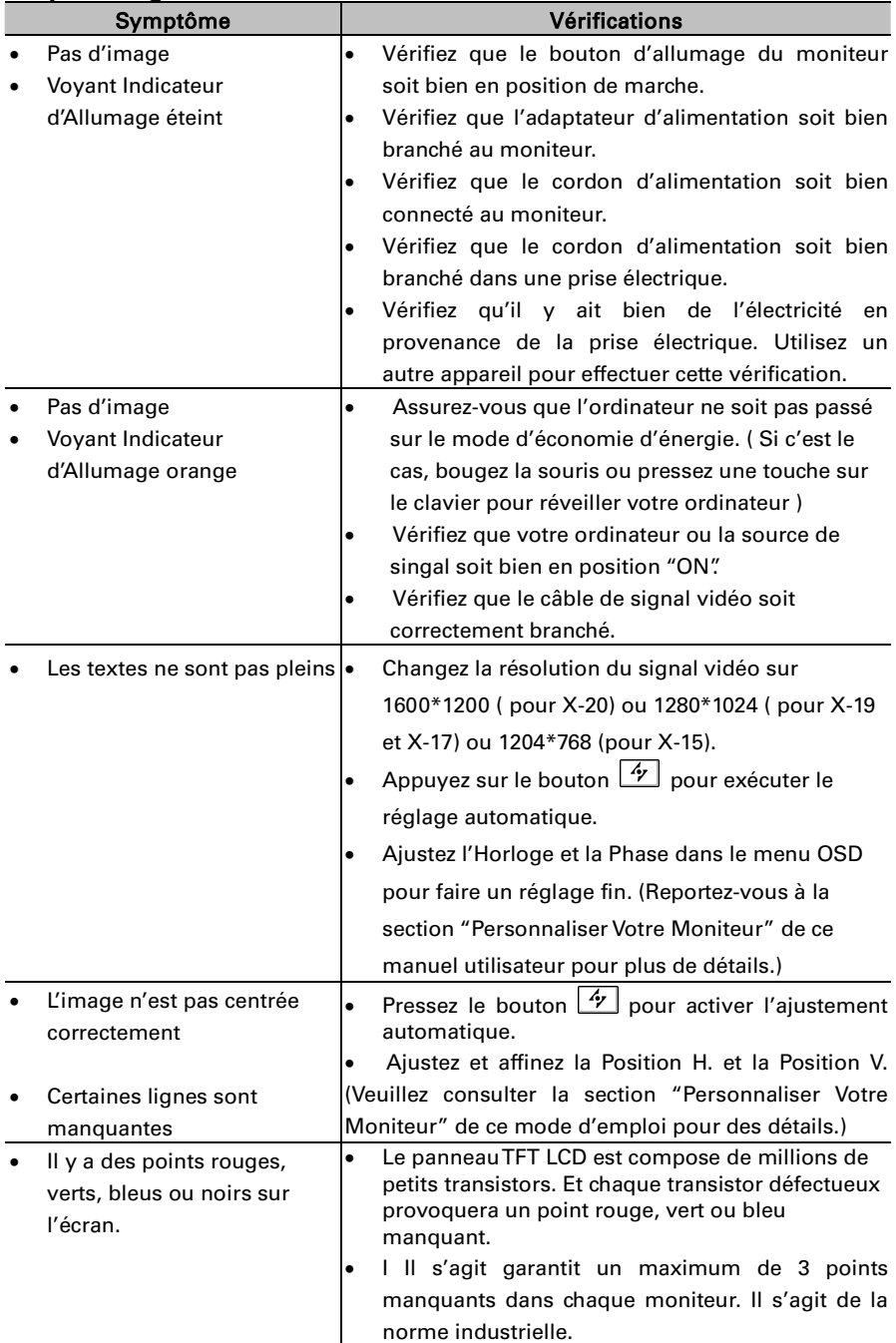

# Caractéristiques Techniques et Spécifications

# Spécifications

### X-20

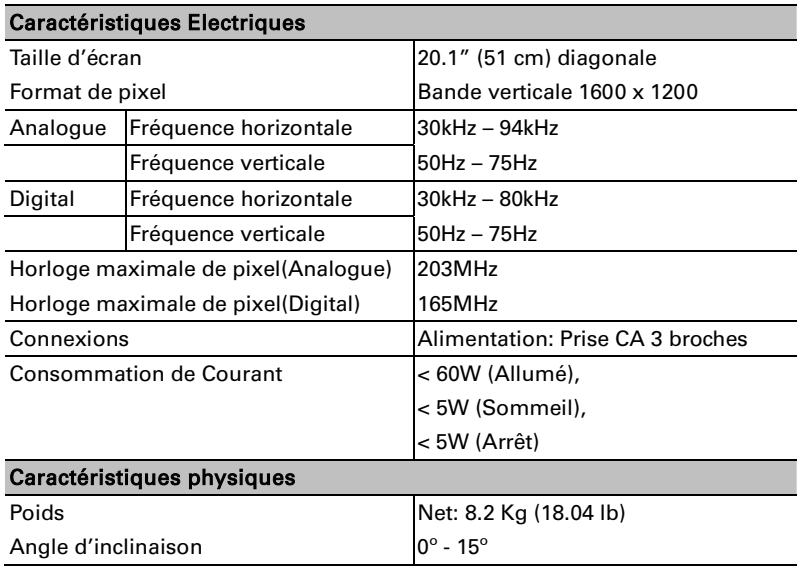

## X-19

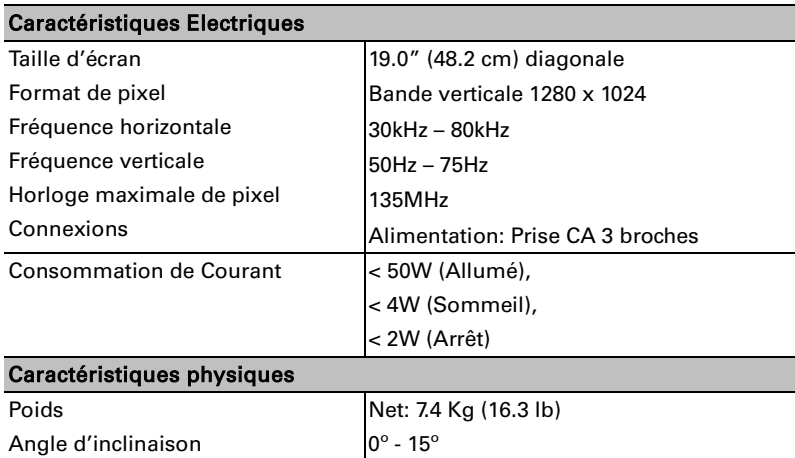

## X-17

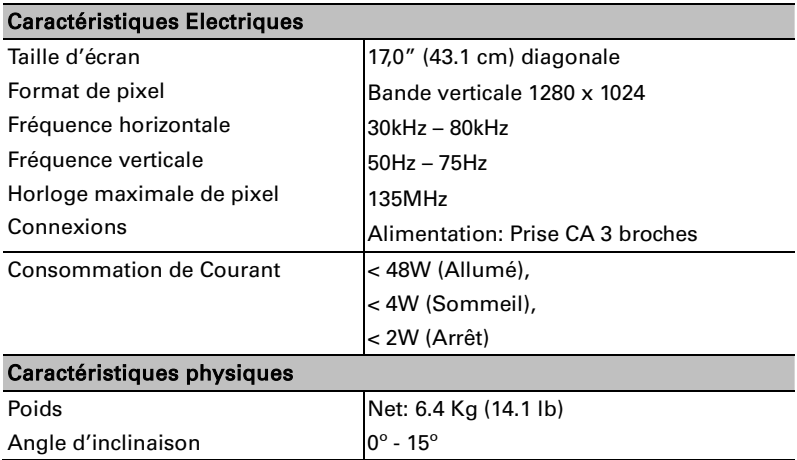

## X-15

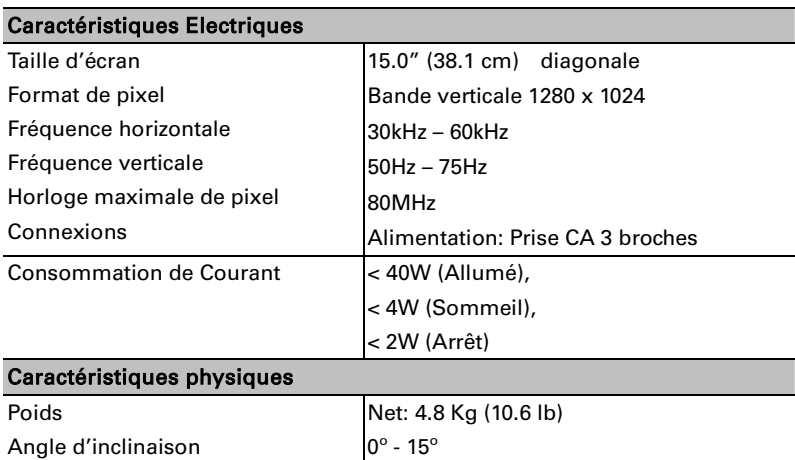

# Réglementations

## FCC compliance

This device complies with Part 15 of the FCC Rules. Operation is subject to the following two conditions: (1) this device may not cause harmful interference, and (2) this device must accept any interference received, including interference that may cause undesired operation.

NOTE: This equipment has been tested and found to comply with the limits for a Class B digital device, pursuant to Part 15 of the FCC Rules. These limits are designed to provide reasonable protection against harmful interference in a residential installation. This equipment generates, uses and can radiate radio frequency energy and, if not installed and used in accordance with the instructions, may cause harmful interference to radio communications. However, there is no guarantee that interference will not occur in a particular installation. If this equipment does cause harmful interference to radio or television reception, which can be determined by turning the equipment off and on, the user is encouraged to try to correct the interference by one or more of the following measures:

- Reorient or relocate the receiving antenna.
- Increase the separation between the equipment and receiver.
- Connect the equipment to an outlet on a circuit different from that to which the receiver is connected.
- Consult the dealer or an experienced radio/TV technician for help.
- WARNING: Any unauthorized modification to this equipment could result in the revocation of the authorization to operate the equipment and void the product warranty.

### Informations pour les utilisateurs applicables dans les pays de l'Union Européenne

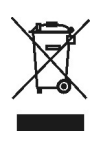

Le symbole sur le produit ou son emballage signifie que ce produit doit être jeté séparément des déchets ménagers ordinaires à sa fin de vie. Sachez qu'il est de votre responsabilité d'éliminer les équipements électroniques dans des centres de recyclage et d'aider ainsi à préserver les ressources naturelles. Chaque pays de l'Union Européenne doit avoir ses centres de récupération pour le recyclage des équipements électriques et électroniques. Pour plus d'informations concernant votre zone de recyclage, veuillez contacter le département de gestion des déchets d'équipements électriques et électroniques local ou le vendeur chez qui vous avez acheté le produit.